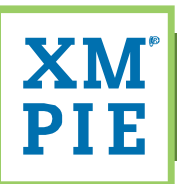

# **Advanced RIPspecific features with XMPie**

**Written by:** Steve Couch

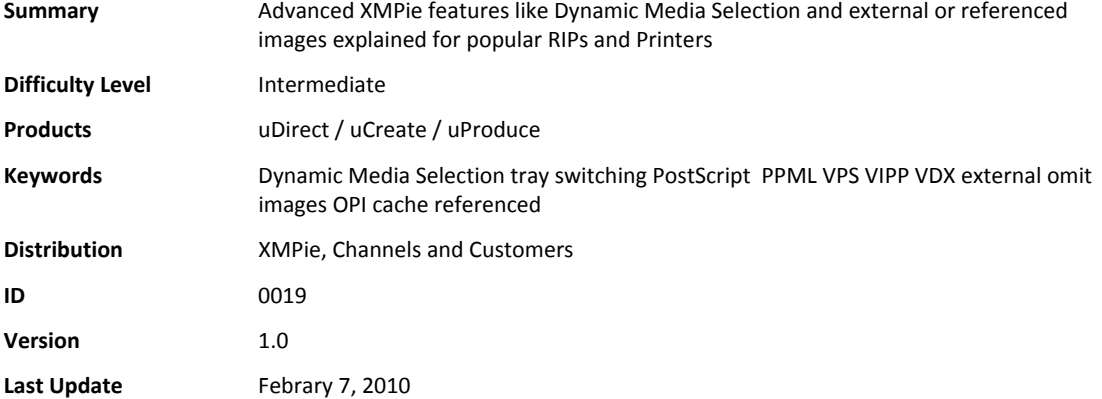

### **Notices**

© 2009 XMPie® Inc. All rights reserved. U.S. Patents 6,948,115, 7,406,194 and pending patents.

For information, contact XMPie Ltd., 12 Hamelacha Street, POB 8687, Poleg Technology Park, Netanya 42504, Israel

Tel: +972 9 885 6750 Fax: +972 9 885 6747

More information can be found at www.xmpie.com

XMPie provides this publication "as is" without warranty of any kind, either express or implied. This publication may contain technical inaccuracies or typographical errors. While every precaution has been taken in the preparation of this document, the publisher and author assume no responsibility for errors or omissions. Nor is any liability assumed for damages resulting from the use of the information contained herein. Changes are periodically made to the information herein; these changes will be incorporated in new editions of the publication. XMPie may make improvements and/or changes in the product(s) and/or the program(s) described in this publication at any time.

ADOR, PersonalEffect, uChart, uCreate, uDirect, uEdit, uImage, uPlan, uProduce, uStore, X‐DOT XLIM, XMPie, the XMPie logo, and the slogan "one to one in one" are trademarks and/or registered trademarks of XMPie Inc. its subsidiaries, and/or affiliates in the United States and/or other countries. All other company or product names are the trademarks or registered trademarks of their respective holders. All rights not expressly granted are reserved.

Adobe Acrobat, Adobe Dreamweaver Adobe GoLive, Adobe Illustrator, Adobe InDesign, and Adobe Photoshop are trademarks of Adobe Systems Incorporated.

SQL Server 2005, Windows Server 2003, Windows Vista, and Windows XP are trademarks or registered trademarks of Microsoft Corporation.

Mac OS is a trademark of Apple Computer, Inc.

ComponentArt is a trademark of ComponentArt Inc.

Other trademarks and service marks are the property of their respective owners.

## **Table of Contents**

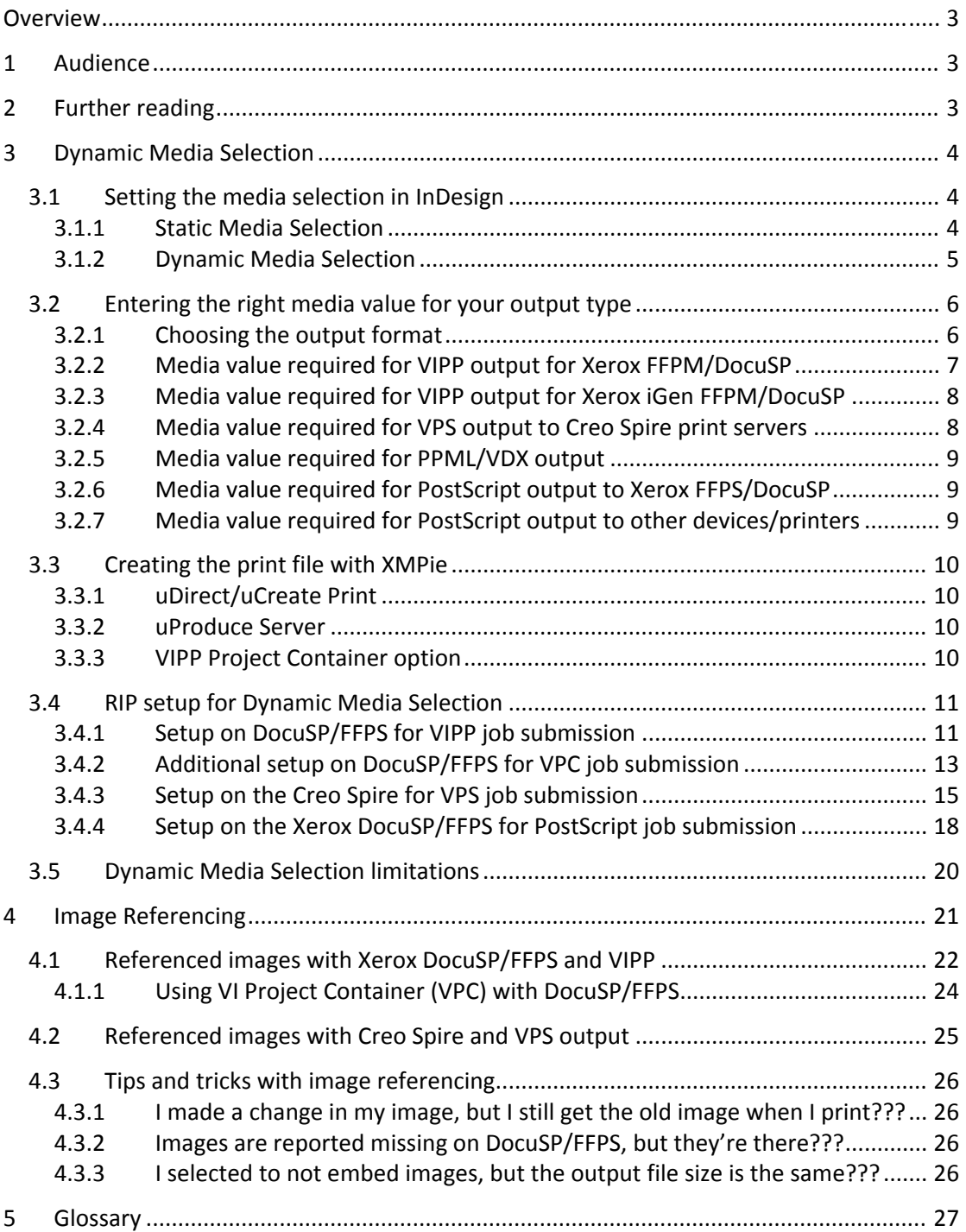

### **Overview**

XMPie provides some output options which take advantage of different RIPs features including:

- 1. Dynamic Media Selection to change paper trays for different pages in the job for each recipient.
- 2. Image Referencing the ability to omit images from the output file so the data being sent to the printer is smaller and quicker to move across the network. Also some RIPs may process images faster when they are referenced outside of the print file.

This TechNote aims to show how to use these features with a selection of different RIP/Printer combinations, highlighting common mistakes and how to avoid them.

It should be noted that while XMPie provides access to these features, it does not control the way the features are implemented on different RIPs. This document is a guide only, and some testing will be necessary to determine the best performance for your individual job, and the setup required on your RIP.

### **1 Audience**

This document is aimed at prepress production staff who are responsible for creating the variable data output from XMPie and setting up the files for production on the RIP.

This document assumes knowledge of XMPie products, basic Windows/Solaris Operating System skills as required by your RIP, and experience with your RIP's user interface.

### **2 Further reading**

For more information, refer to the relevant user guide:

- 1. uProduce User Guide
- 2. uCreate/uDirect User Guide
- 3. Your RIP User Guide

### **3 Dynamic Media Selection**

XMPie enables two primary types of Dynamic Media Selection:

- 1. You can set a specific paper type to a particular page in the InDesign template. That page will then use that paper type for each recipient. For example, page 1 will be plain paper; page 2 will be gloss paper; and this will apply to all recipients in the database. In this document, we'll refer to this as static media selection.
- 2. You can also use business rules in an ADOR object to dynamically change the paper type for a particular page based on a value in the database. For example: page 1 for recipient 1 might be plain paper; but, for recipient 2, page 1 might be gloss paper. In this document, we'll refer to this as dynamic media selection.

To achieve media selection with XMPie, you need to:

- 1. Setup the required media selections in the InDesign document,
- 2. Create the print file in a format which supports media selection,
- 3. Load the required paper stocks to the printer,
- 4. Configure your RIP and print queue to support the media selection calls,
- 5. Submit the print file.

The following sections describe these steps with a variety of different production RIP and printer combinations.

### **3.1 Setting the media selection in InDesign**

#### **3.1.1 Static Media Selection**

- 1. Open the *Pages* palette in InDesign, and select (by double‐clicking) the spread or page that you want to assign to a specific media. In the example shown in Figure 1, we are setting the media for spread 2.
- 2. In the fly‐out menu on the Pages palette, select *Dynamic Media Selection*. Note: This option will only appear if the InDesign document has already been connected to a database or plan file in the uDirect or uCreate Print palette.

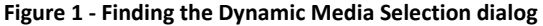

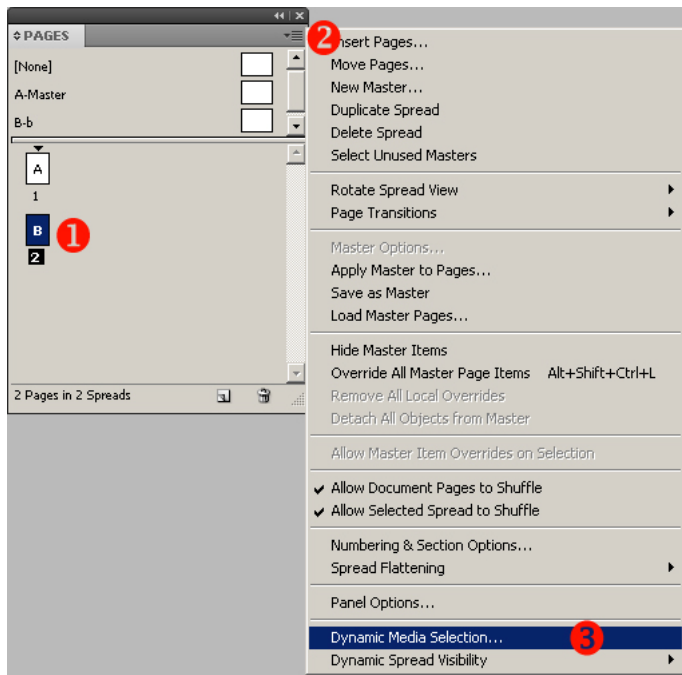

3. In the Dynamic Media Selection dialog, select the last option and enter the required value for your chosen output method as described in section 3.2.

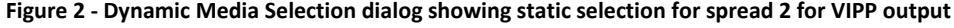

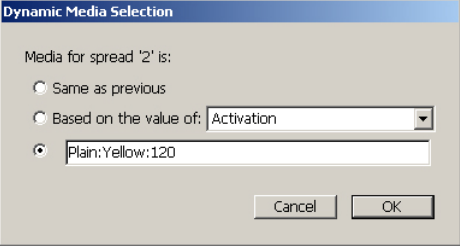

#### **3.1.2 Dynamic Media Selection**

1. First create an ADOR object with the required logic. The value the ADOR returns should be a string value in the required format described in section 3.2. Examples of an expression to select different media based on the gender database column can be seen for uDirect in Figure 3, and for uPlan in Figure 4.

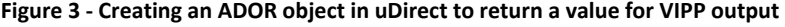

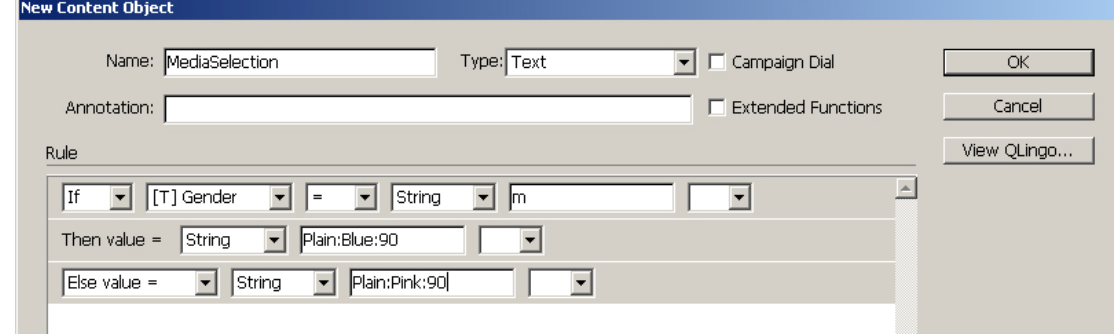

**Figure 4 ‐ Creating an ADOR object in uPlan to return a value for VIPP output**

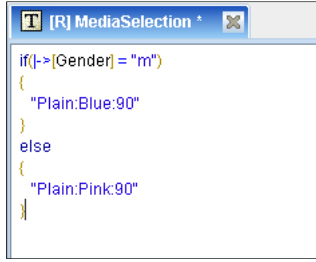

- 2. Open the *Pages* palette in InDesign, and select (by double‐clicking) the spread or page that you want to assign the media to. In the example shown in Figure 1, we are setting the media for spread 2.
- 3. In the fly‐out menu on the Pages palette, select *Dynamic Media Selection*. Note: This option will only appear if the document has already been connected to a database or plan file in the uDirect or uCreate Print palette.
- 4. Use the middle option to select the ADOR object you created in step 1. This is shown in Figure 5.

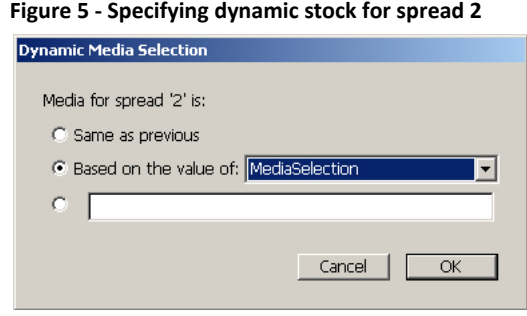

#### **3.2 Entering the right media value for your output type**

The trick now, is to know what to enter in the Dynamic Media Selection textbox, or the ADOR object, as this will vary depending on your RIP or output device and the output format that you will choose to print.

#### **3.2.1 Choosing the output format**

Dynamic Media Selection is available with VIPP, VPS, PostScript, and PPML/VDX output formats.

- 1. If you have a Xerox DocuSP or FreeFlow Print Server (FFPS), VIPP should be the most efficient output format for you. First check that you have a VIPP license enabled on your RIP. From the *Setup* menu, choose *Feature Licenses*. Refer to Figure 6.
	- a. If you see *Enabled* next to *Variable Intelligent PostScript Printware*, then you can use VIPP output from XMPie.
	- b. If VIPP is *Disabled*, then you should use PostScript output from XMPie.

#### **Figure 6 ‐ DocuSP/FFPM License Manager**

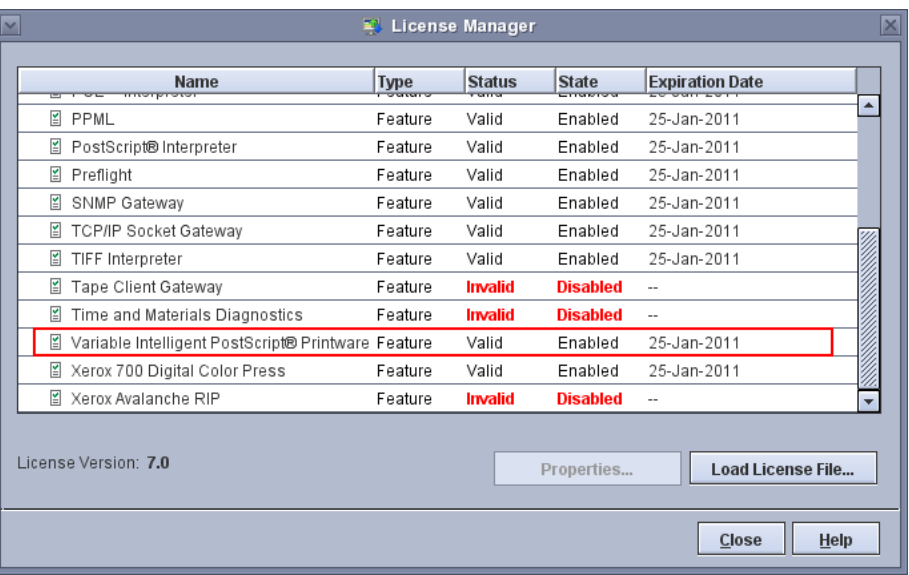

- 2. If you have a Creo Spire print server, then VPS should be the most efficient output method for you. VPS is available on all Creo Spire RIPs.
- 3. If you have a Kodak or Xeikon print server, then if it supports PPML/VDX then this should be the most efficient output method for you.
- 4. If you have a different print server to those listed above, check the documentation to see if it support VIPP or VPS output formats. These should be most efficient if they are available. Alternatively, select PostScript.

#### **3.2.2 Media value required for VIPP output for Xerox FFPM/DocuSP**

For VIPP output, the media value should be in the format: MediaType:MediaColour:MediaWeight Examples: Plain:White:90 Drilled:Yellow:120

It is also possible to specify only certain media parameters, in which case you should ensure to enter the parameter in the correct place:

Examples:

Change type only: Plain:: Change colour only: :Red: Change weight only: :: 90

Refer to Figures 2, 3, and 4 for examples of using these values for VIPP output.

#### **3.2.3 Media value required for VIPP output for Xerox iGen FFPM/DocuSP**

With the Xerox iGen, the required value is almost identical to the above. However, the iGen requires two additional parameters in the media value:

MediaType:MediaColour:MediaWeight:MediaFrontCoating:MediaBackCoating

Examples: Plain:White:90:Uncoated:Uncoated Plain:White:120:Gloss:Uncoated

By default the valid settings for iGen coatings are: Uncoated, Glossy, HighGloss, SemiGloss, Satin, and Matte. It is also possible to use other coating settings, but these must first be setup on the iGen Press Interface (not the FFPM/DocuSP).

#### **3.2.4 Media value required for VPS output to Creo Spire print servers**

For VPS output format, the media value can be any text value. You can use spaces and other characters, but you must be careful that you replicate the name exactly in both InDesign and on the RIP.

Refer to Figures 7, 8, and 9 for examples of using these values for VPS output.

#### **Figure 7 – Specifying static stock for spread 2 for VPS or PS output**

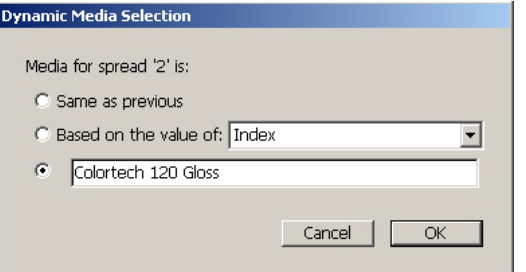

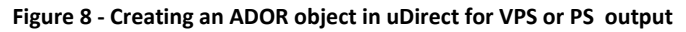

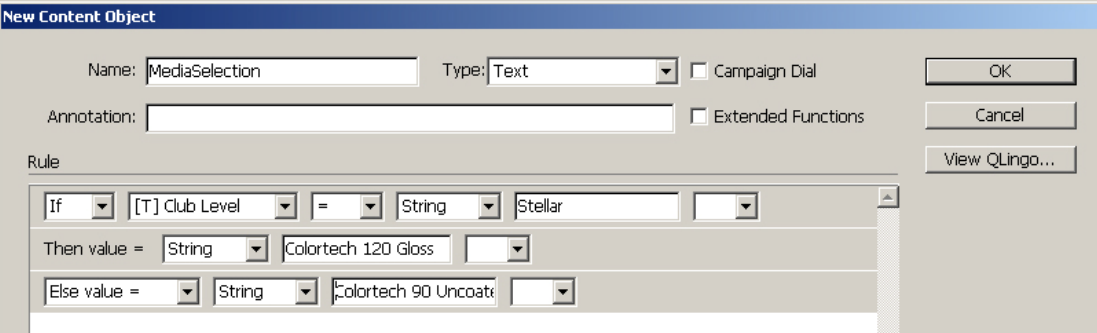

#### **Figure 9 – Creating an ADOR object in uPlan for VPS or PS output**

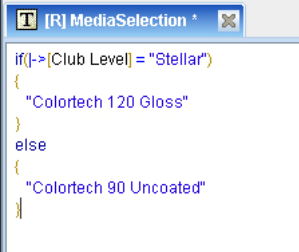

#### **3.2.5 Media value required for PPML/VDX output**

The VDX output by XMPie complies with the PDM2 specification. This specification provides three media types, which can be referenced in the output:

Body Insert Cover

If you wish to output VDX for your RIP, you can enter any of these three media types in the Dynamic Media Selection dialog in InDesign, and set the appropriate media settings for the corresponding media type on your RIP.

Note: the Body/Insert/Cover keywords are case sensitive.

If your RIP processes a later specification of VDX (eg ANSI rather than PDM2), then you are not restricted to these three media types. However, to get XMPie to use media calls that are not PDM2 compliant, you must contact XMPie Support to have a registry setting changed so uDirect or uProduce will put non PDM2 compliant media calls into your VDX output.

#### **3.2.6 Media value required for PostScript output to Xerox FFPS/DocuSP**

Like VPS, the value required for PostScript is any string value, but you must name it exactly the same in both InDesign and on the RIP. Also, remember that the values will be case sensitive on FFPS/DocuSP .

Refer to Figures 7, 8, and 9 for examples of using these values for PostScript output.

#### **3.2.7 Media value required for PostScript output to other devices/printers**

It is possible that other printers which are PostScript‐compatible may be able to use Dynamic Media Selection from XMPie PostScript output. You will have to refer to your printer's documentation or contact the manufacturer.

XMPie puts the media call into the PostScript in the following format:

<</MediaType (xxx)>> setpagedevice

Where xxx will be the value you enter into the Dynamic Media Selection dialog. You will have to determine whether your RIP/printer will support the MediaType parameter of the setpagedevice PostScript call, and what value is required to achieve the selection of the media you want on your printer.

It is also possible to enter more complex PostScript commands which will replace or redefine the setpagedevice operator. This requires a strong knowledge of PostScript programming, and a registry change which instructs XMPie to accept PostScript commands in the Dynamic Media Selection dialog, or ADOR object. Contact XMPie Support for information on this registry change.

### **3.3 Creating the print file with XMPie**

#### **3.3.1 uDirect/uCreate Print**

1. On the uDirect / uCreate Print fly‐out menu, choose *Dynamic Print* and select required output *Format*. Figure 10 shows the selection of VIPP output from uDirect.

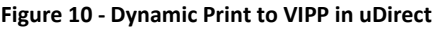

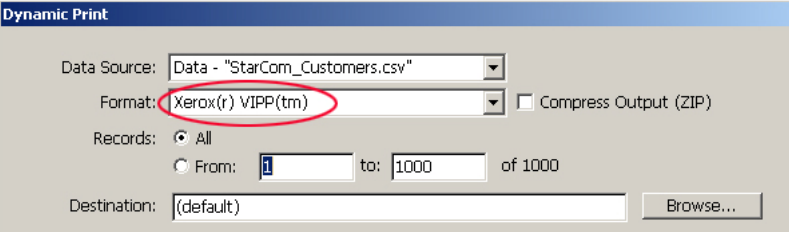

#### **3.3.2 uProduce Server**

1. Select the document in uProduce and click *Process*. Select the required *Print Format*. Figure 11 shows the selection of VIPP output.

#### **Figure 11 ‐ Processing to VIPP in uProduce**

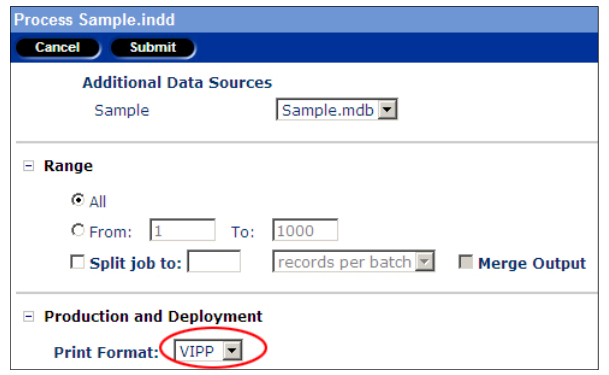

#### **3.3.3 VIPP Project Container option**

If you are printing to VIPP output on uProduce, there is another option which you may choose to select. XMPie provides an option to create a *VI Container* or *VPC* (VIPP Project Container) as shown in Figure 12.

**Figure 12 – VPC option on uProduce Process page**

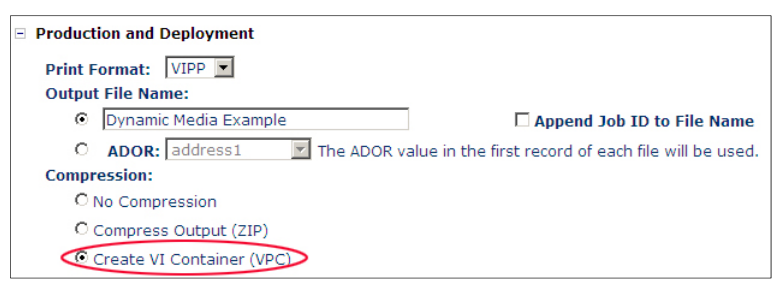

A VPC is a zip file containing the print file, plus assets and resources separate to the print file, but included in the zip. If you choose to use this feature, the print queue that you submit the job to must be setup to receive a VPC so the assets and resources will be unzipped and placed into the correct places on the RIP. For more information the RIP settings to use for VPC, refer to Section 3.4.2.

### **3.4 RIP setup for Dynamic Media Selection**

#### **3.4.1 Setup on DocuSP/FFPS for VIPP job submission**

1. Firstly, under *Setup* select *System Preferences*, on the *Job Processing* tab is a setting which requires some thought. The setting highlighted in Figure 13 enables you to determine how much disk space will be allocated to *Variable Data Objects*. The more disk space you allocate to Variable Data Objects, the more images can be cached. But, the more disk space you allocate to Variable Data Objects means less disk space for holding print jobs in the completed queue.

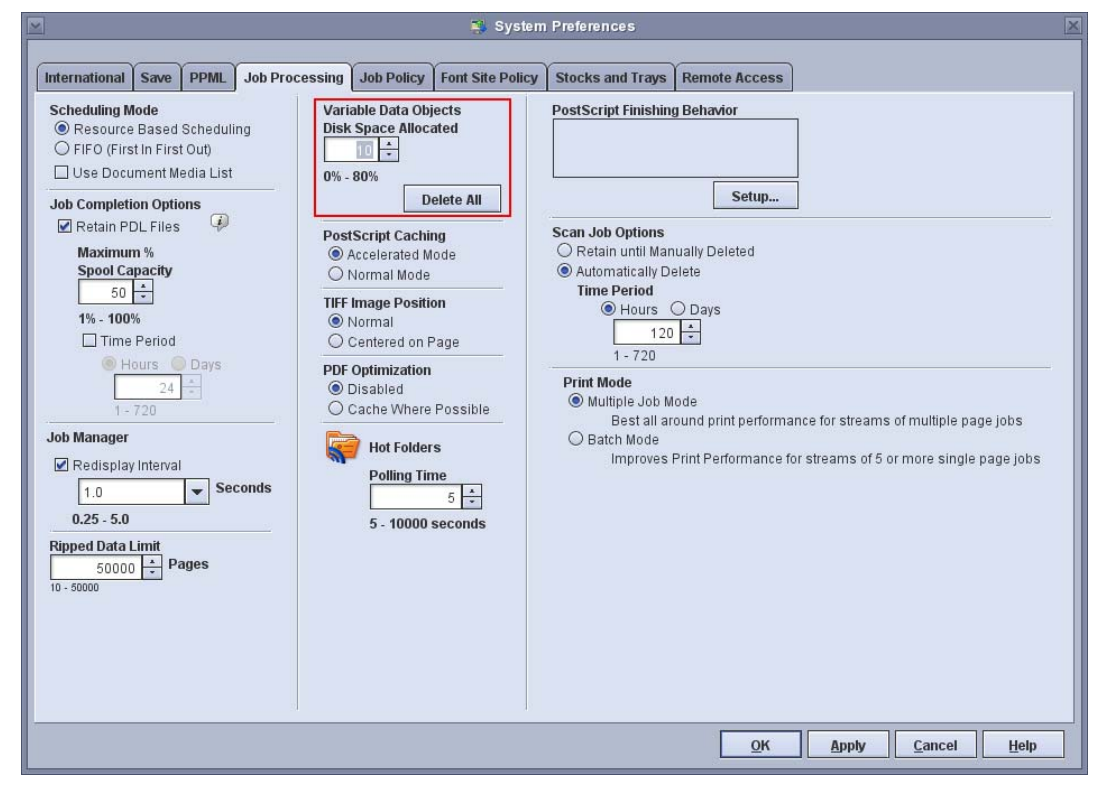

**Figure 13 ‐ DocuSP/FFPS v7 System Preferences**

- 2. Create a new Queue to submit your VIPP jobs to. From the FFPS/DocuSP *Queue* menu select *New Queue*.
- 3. On the *PDL Settings* tab, click the *PostScript / PDF button*. There some more settings which need some thought and consideration. Refer to Figure 14
	- a. *Image Processing* sets the resolution that will be used when the VIPP/PostScript will be processed. The default setting is *Enhanced*, which processes at 600x600 dpi. *Normal* will process at 300x300 dpi. Enhanced provides slightly better image quality, but takes significantly longer to process. It is recommended to test Normal to see if it suits your needs. (Note that most other comparative RIPs eg Creo/Fiery use 300x300 dpi processing.)
	- b. *Resolution* is the resolution that the job will be sent to the printer. All Xerox production printers print native 600x600 dpi. Reducing this resolution will not save you much time, but will cost you in print quality.
	- c. Under *Variable Data*, you need to ensure *Caching* is *Enabled*. (This is the default when creating a new queue.)

#### **E** New Queue Queue Name: 700DCP\_VIPP Quantity:  $\begin{array}{|c|c|c|c|c|}\n\hline\n1 & -1 & - & \hline\n\end{array}$ Priority:  $\boxed{50 \div}$ Printer Name: Xerox® 700 Digital Color Press Settings Stock Output | Image Quality | Image Edit | PDL Settings **Image Processing**  $\triangleq$ PostScript / PDF 2 **Initialization File** O Normal 600x600x8 Protected  $\overline{\phantom{a}}$ None  $\overline{\bigcirc}$  Enhanced **Resolution (dpi) Advanced PostScript**  $A$ Protection 8 600x600x8 Basic **O** Protected  $O$  Unprotected **Advanced Settings** TIFF  $\overline{a}$ Variable Data 600x600x8 600x600<br>Stroke Thickening: 0 **A** Enable Cachino O Disable Cachino PCL<br>600x600x8; 55; Portrait 300x300 After Job Completion <sup>a</sup> ⋤ Stroke Thickening: 0 O Delete Cached Objects Setup... O Retain Cached Objects **ASCII** Courier: Portrait; 10 O PDL Specified **OPI Substitution PPML** Substitute Images  $\triangleq$ /usr/ppml2ps/Projects  $\mathbb{A}$  $\textcircled{\small{\texttt{Do}}}\space$  Not Prescan O Prescan Prescan and Gather Add Queue Reset  $Close$ Help

**Figure 14 – New queue setup, PDL Settings tab, PostScript/PDF button**

- 4. Load the required media into the printer. Note: all media for the job must be the same sheet size.
- 5. From the *Printer* menu on the RIP, select *Paper trays*.

**Figure 15 – Paper Trays dialog**

|                                                            | Paper Trays                      | $\times$          |
|------------------------------------------------------------|----------------------------------|-------------------|
| $\boxed{\blacksquare}$ View<br>$\boxed{\blacksquare}$ Tray | $\mathbf{E} \diamond \mathbf{S}$ |                   |
| <b>Trays</b><br>$\overline{\phantom{a}}$                   | $\bullet$<br>Z<br><b>Summary</b> | ℯ┑<br><b>Size</b> |
| Tray 1                                                     | Unspecified                      | A4 (210 x 29      |
| Tray 2                                                     | Unspecified                      | A3 (420 x 29      |
| Tray 3                                                     | Unspecified                      | A3 (420 x 29      |
| Tray 5                                                     | Unspecified                      | Custom (45        |
| Tray 6                                                     | Unspecified                      | SRA 3 (320)       |
| ◀<br><b>7 Trays listed</b>                                 |                                  | ٠                 |
|                                                            |                                  | Close<br>Help     |

6. Double click the first tray you loaded media into.

**Figure 16 – Paper Tray Properties dialog**

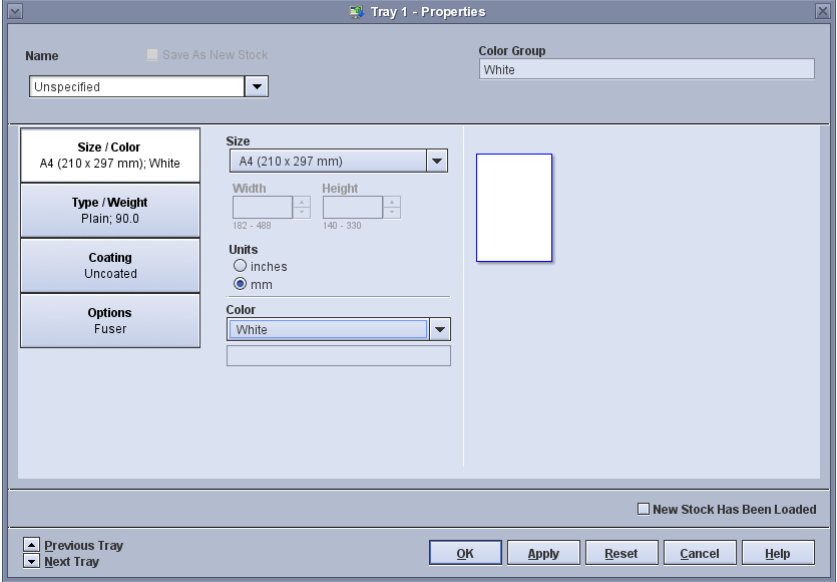

- 7. Ensure the name is set to Unspecified. Set the MediaType, MediaColour, Media Weight. Note: the values you set here must be the same as the values you entered into the Dynamic Media Selection dialog in InDesign or set in the ADOR object.
- 8. Set other paper attributes relevant to your media eg coating, and sheet size etc.
- 9. Click *OK* and repeat for any additional paper trays required for your job.
- 10. You are now able to submit the job to the new queue.

#### **3.4.2 Additional setup on DocuSP/FFPS for VPC job submission**

When processing to VIPP on the uProduce Server, XMPie provides an option to create a VPC (VIPP Project Container). In order to use the VPC file on your DocuSP/FFPS, you need to

follow the same steps as outline above, plus, there is one additional setting you need to make to the Queue.

In the *Queue Properties* dialog, on the *Settings* tab, click the *Job Filter* button. Click to *Apply Filter* and select the *FreeFlow VI Project Container Filter* as shown in Figure 17 and 18.

**Figure 17 – DocuSP / FFPS Queue Properties dialog**

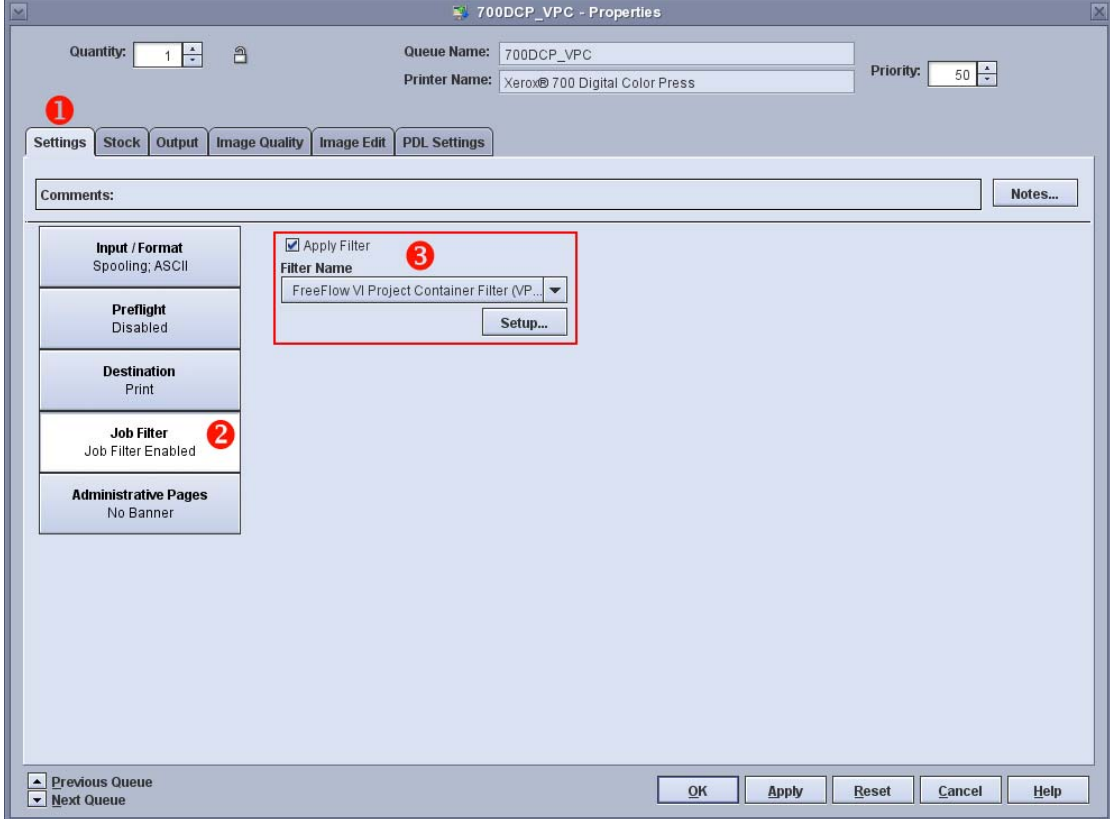

**Figure 18 – Filter Setup dialog**

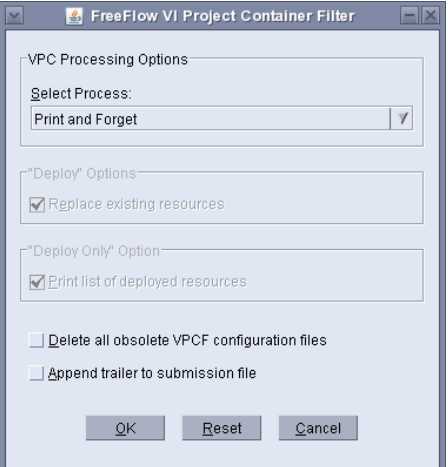

#### **3.4.3 Setup on the Creo Spire for VPS job submission**

To use XMPie Dynamic Media Selection with Creo VPS, you can follow these steps:

- 1. On the Creo, open the Resource Centre by clicking on the relevant icon, or select *Resource Centre…* from the *Tools* menu.
- 2. Change the *Resource* drop‐down from *Virtual Printers* to *Paper Sets.* Note: depending on the version of your Creo, this may be called *Paper Stocks*.

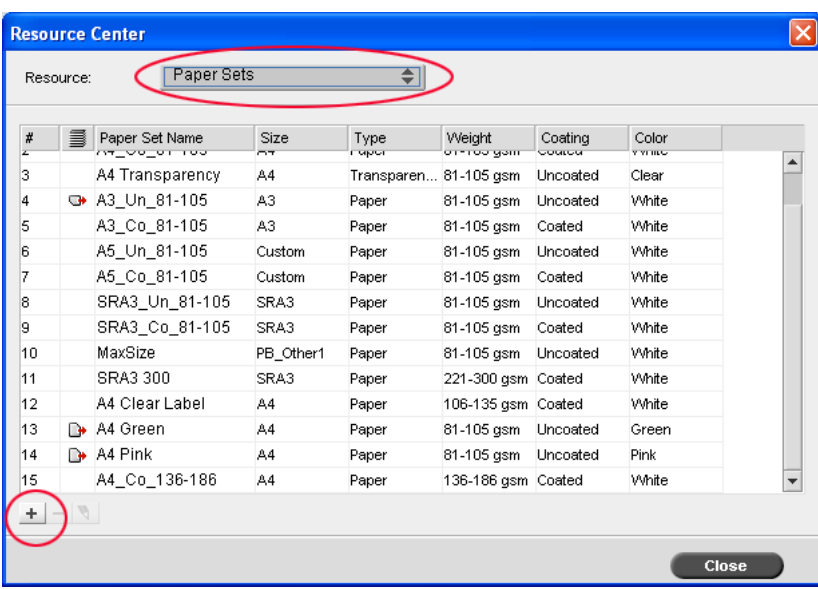

**Figure 19 – Creo Resource Centre dialog**

3. Click the *+* icon in the lower left corner to create a new paper set with the required attributes. In the example pictured, we are using two paper sets: "Colotech 120 Gloss" and "Colortech 90 uncoated". Refer to Figures 19 and 20.

**Figure 20 – Paper Set / Paper Stock Properties dialog**

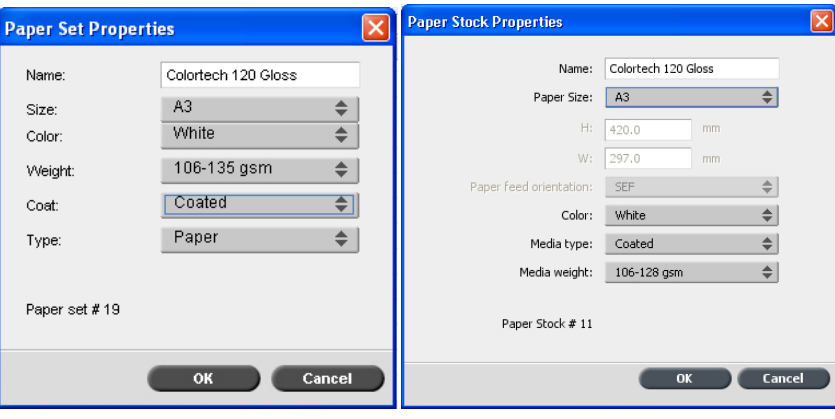

- 4. Click *OK* to create your new paper set, and repeat for any additional stocks required for your job.
- 5. In the Resource Centre dialog, change the *Resource* drop‐down to *Virtual Printers*. Click the *+* icon in the lower left to create a new virtual printer.
- 6. Enter a name for your virtual printer and check the box to *Support dynamic page exceptions* as shown in Figure 21.

7. Select an existing queue for this one to be *Based on* (EG SpoolStore/ProcessPrint/ProcessStore).

**Figure 21 – Add Virtual Printer dialog**

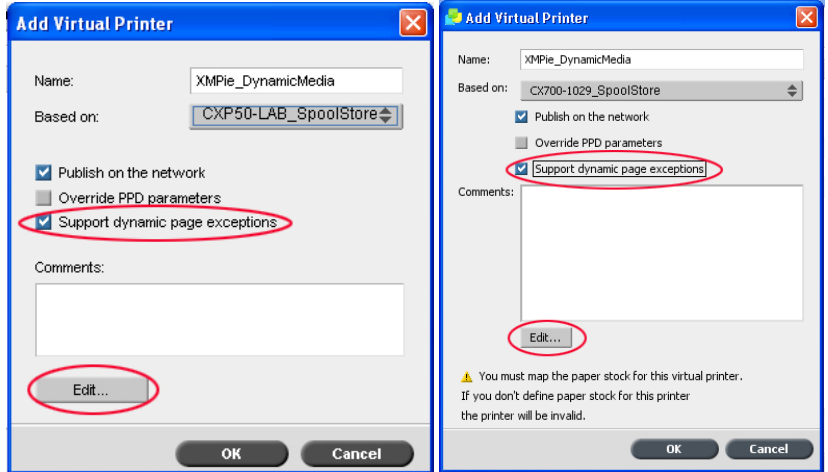

- 8. Click the *Edit* button to set defaults for this new virtual printer.
- 9. On the *Exceptions* tab, select the paper set required for your job, and assign it to the tray that you will load this paper to in the printer as shown in Figures 22 and 23.

**Figure 22 – Job Parameters dialog, Exceptions tab (older Creo GUI)**

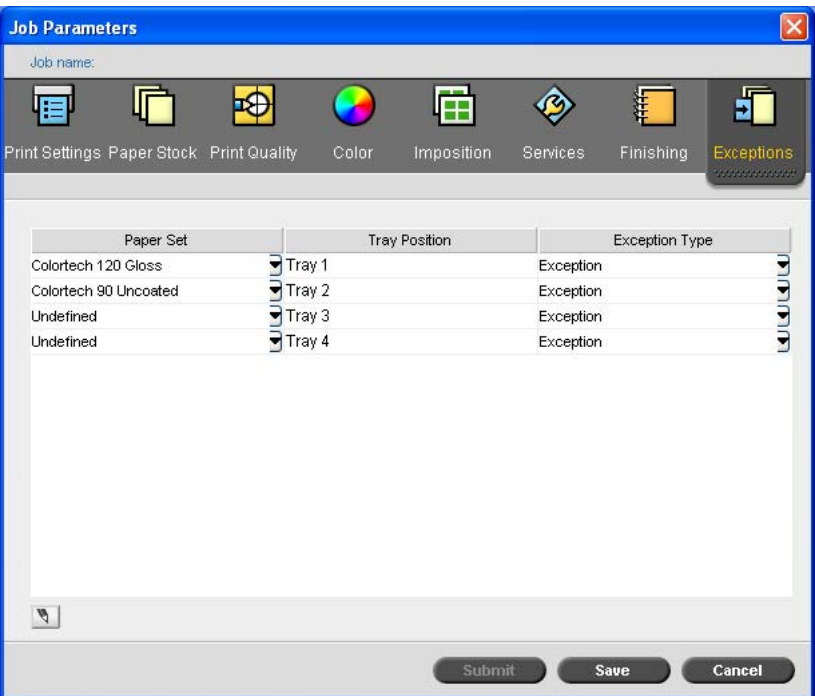

| XMPie_DynamicMedia          |                                    |                      |                             | ×    |
|-----------------------------|------------------------------------|----------------------|-----------------------------|------|
| Submitted: Aug 02, 15:44:17 | Virtual printer name:              | <b>SpoolStore</b>    |                             |      |
| 画<br>Print                  | Dynamic exceptions                 |                      |                             |      |
| 眉<br>Imposition             |                                    | Position             |                             |      |
| 呤<br>Quality                | Paper Stock<br>Colortech 120 Gloss | $  $ Tray 1          | Exception Type<br>Exception |      |
| Color<br>۵                  | Colortech 90 Unc                   | $\frac{1}{2}$ Tray 2 | Exception                   |      |
|                             | Undefined                          | $\frac{1}{2}$ Tray 3 | Exception                   |      |
| <b>Filte</b><br>Finishing   | Undefined                          | $\frac{4}{7}$ Tray 5 | Exception                   |      |
| 扉<br><b>Exceptions</b>      | Undefined                          | $\frac{1}{2}$ Tray 6 | Exception                   |      |
| Exceptions                  | Undefined                          | $\triangleq$ Tray 7  | Exception                   | ⇔⇔⇔⇒ |
| ۰<br>Services               | ŋ                                  |                      |                             |      |
|                             |                                    |                      |                             |      |
|                             |                                    | Submit               | Cancel<br>Save              |      |

**Figure 23 – Job Parameters dialog, Exceptions tab (newer Creo GUI)**

10. On the *Paper Stock* tab select the paper set that will be used for the first sheet of your job as shown in Figures 24 and 25.

Note: if you do not do this step, you will have to make this setting on the job after you submit it to the queue

**Figure 24 – Job Parameters dialog, Paper Stock tab (older Creo GUI)**

| <b>Job Parameters</b>                           |                        |                                                                 |  |
|-------------------------------------------------|------------------------|-----------------------------------------------------------------|--|
| Job name:                                       |                        |                                                                 |  |
| Print Settings Paper Stock<br><b>TANAHANANA</b> | Print Quality<br>Color | Imposition<br>Finishing<br><b>Exceptions</b><br><b>Services</b> |  |
| Parameters                                      | Values                 | Paper set name options                                          |  |
| Paper set name                                  | Colortech 90 Uncoated  | Colortech 90 Uncoated<br>$\Rightarrow$<br>Name:<br>$\ldots$     |  |
| Paper size                                      | A <sub>3</sub>         |                                                                 |  |
| Type                                            | Paper                  |                                                                 |  |
| Weight                                          | 81-105 gsm             |                                                                 |  |
| Coating                                         | Uncoated               |                                                                 |  |
| Tray                                            | Auto                   |                                                                 |  |
|                                                 |                        |                                                                 |  |
|                                                 |                        | Submit<br>Cancel<br>Save                                        |  |

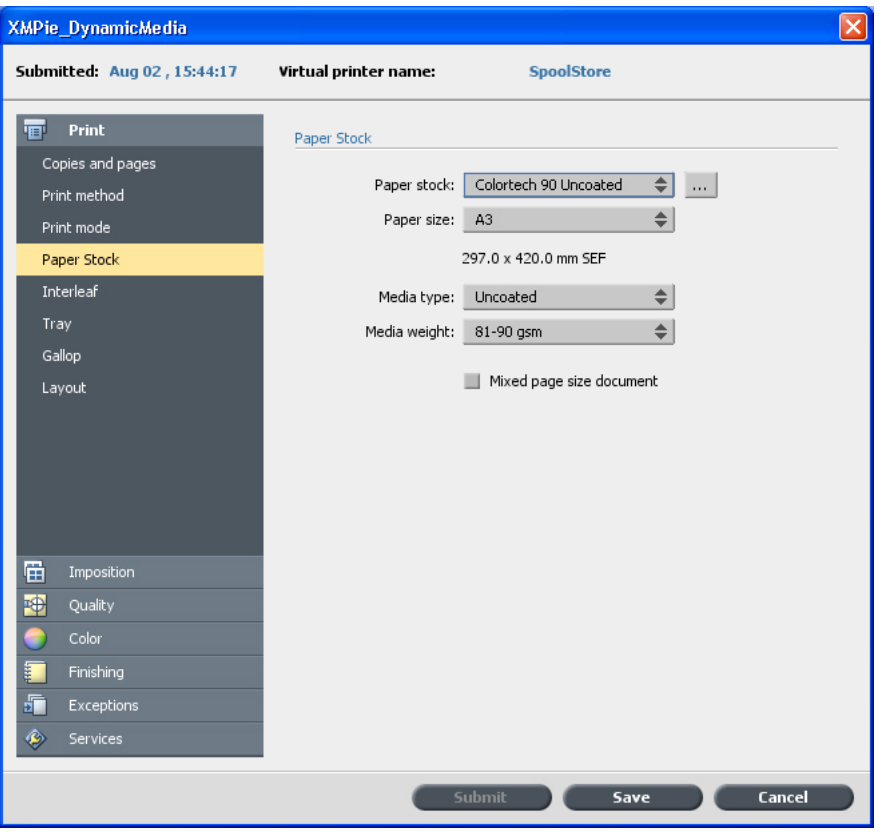

**Figure 25 – Job Parameters dialog, Paper Stock tab (newer Creo GUI)**

- 11. Click *Save*, to exit the settings, click *OK* to save your new virtual printer, and then close the Resource Centre.
- 12. You are now able to submit the job to the new virtual printer.

#### **3.4.4 Setup on the Xerox DocuSP/FFPS for PostScript job submission**

1. Load the stocks required for your job into the printer. If you are prompted to set the stock attributes when you close the tray, then do so. Note 1: All sheet sizes should be the same.

Note 2: When using PostScript output type with your DocuSP/FFPS, you must use the same stock colour/weight/coating for all stocks required in the tray. (Of course you can load different coloured stock in one tray, but you need to set the printer and RIP saying it is the same colour as the other media. Setting incorrect weight or coating attributes is NOT recommended.)

- 2. Depending on your output device, you may need to configure *Custom Paper Types* on the Printer. (EG, this step is not necessary for Nuvera, but is required for DocuColor 700.) On the DC700 you must login to the printer console as admin and enter *Tools* mode to set up the custom paper settings. Refer to your printer's documentation for more information.
- 3. Follow steps 1‐3 as described under Section 3.4.1 for DoucSP/FFPS setup for VIPP.
- 4. On the RIP, select *Paper Trays* from the *Printer* menu.

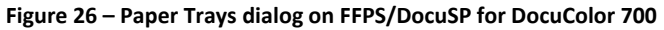

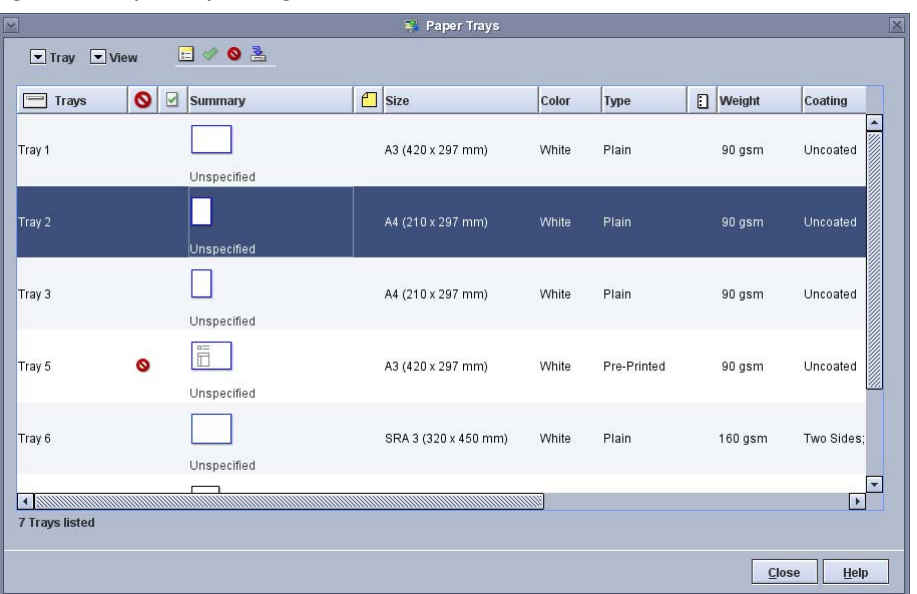

5. Double-click on the tray which you loaded the first stock. Leave the stock name as default or *Unspecified*. Set the size/colour. Click *Type/Weight*, select *Custom* from the Type menu. Enter the name of the stock exactly as you did in the Dynamic Media Selection dialog InDesign, or in the ADOR you are using for media selection. Refer to Figure 27.

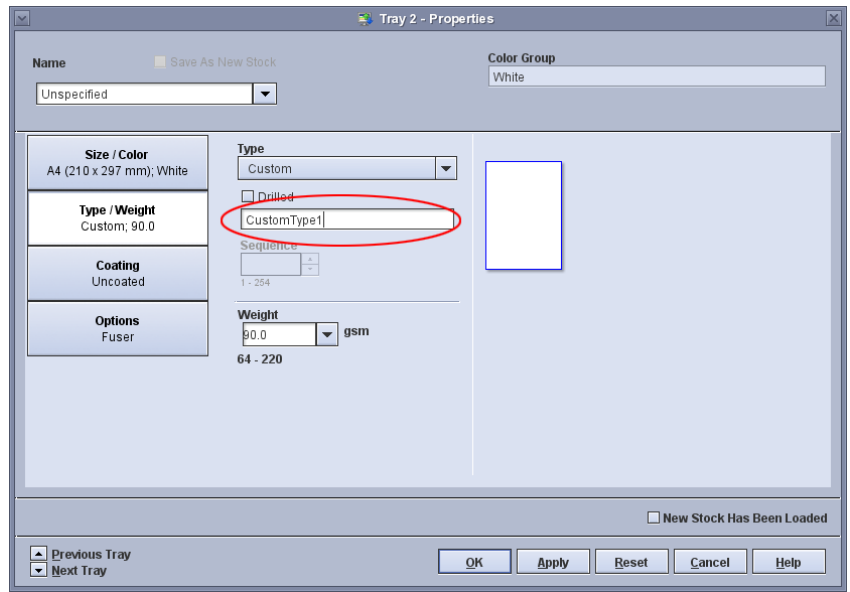

**Figure 27 ‐ Tray Properties dialog on FFPW/DocuSP for DocuColor 700**

- 6. Click OK, and repeat step 5 for additional media required for your job. Note: For PostScript output, only the custom name can be different. Size/Colour/Weight/Coating options must be the same.
- 7. Create a new queue to (refer to Section 3.4.1). On the *Stock* tab, ensure that the media is set for the first page of your job.

#### **Figure 28 – FFPM/DocuSP Queue setting for Dynamic Media Selection**

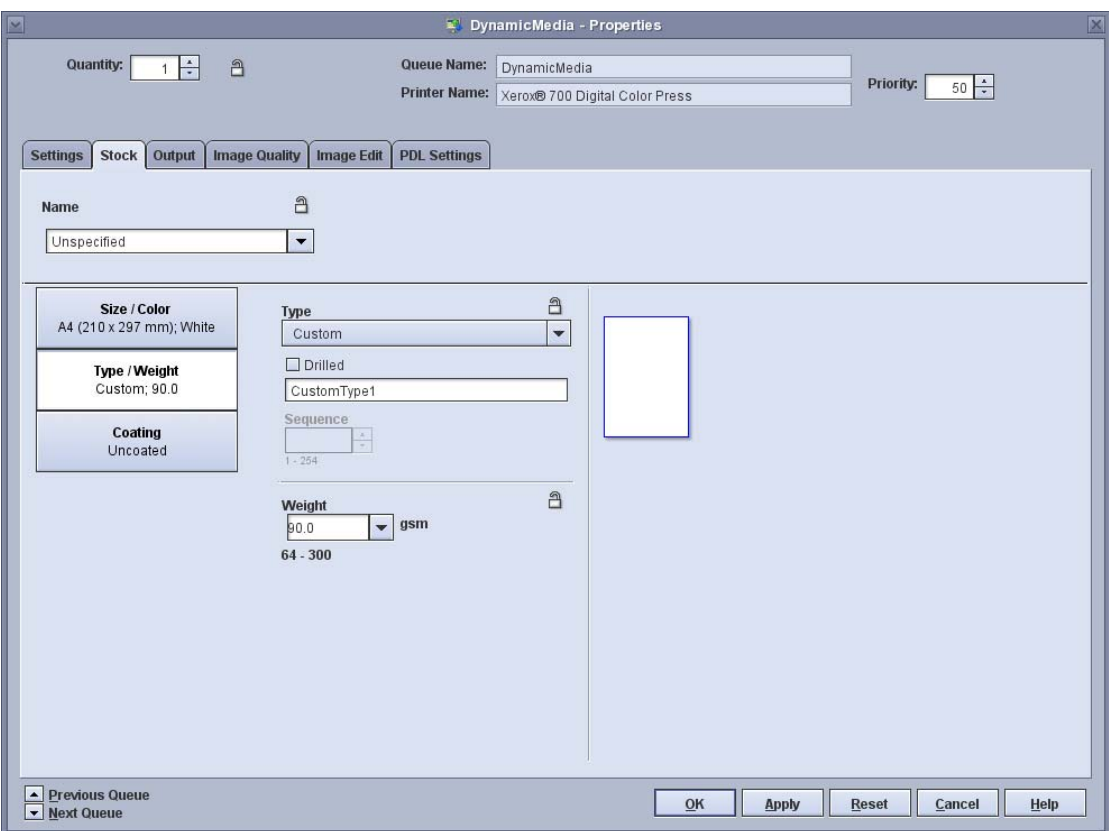

8. You are now able to submit the job to the new virtual printer.

#### **3.5 Dynamic Media Selection limitations**

- 1. At the time of writing, Dynamic Media Selection is only supported with VIPP, VPS, PS and PPML/VDX output types. IE other PPML/PS output formats do not support Dynamic Media Selection (and neither does PDF).
- 2. Do not use XMPie's Step and Repeat feature, or your RIP's imposition feature when using Dynamic Media Selection.
- 3. All required media trays in the RIP/Printer must be the same size. It is a limitation of InDesign that all pages in the document must be the same size, so this is expected at output time also.
- 4. Some RIPs will not automatically rotate the output image to suit mixed portrait/landscape loading of media in one job. If you experience problems, ensure that all media trays are loaded in the same orientation. (IE all long‐edge feed, or all short‐edge feed.)

### **4 Image Referencing**

Normally, when creating your print output from XMPie, you will choose to *Embed* the Assets and Resources as shown in Figures 29 and 30. This means that the images will be included in the output file which you have to send to the printer.

Note: Even if you choose to embed images in the output stream, if your document contains the same image in several places, XMPie includes the image in the output stream only once, and references the object for subsequent appearances.

**Figure 29 ‐ XMPie Dynamic Print Advanced dialog in uDirect showing to Embed Assets and Resources**

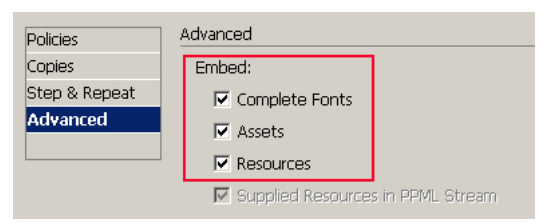

**Figure 30 ‐ XMPie Process Advanced dialog in uProduce showing to Embed Assets and Resources** 

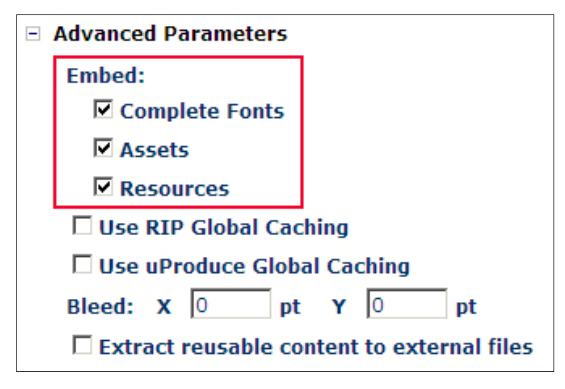

But, in some cases, for example when you have a document that you print regularly against different databases, if it includes several large images, it could be more efficient to store the images on the RIP, and exclude them from the output file. This means the output file will be much smaller and take less time to send to the printer.

To exclude the images from the output file, and insert "references" to the image name, simply uncheck the *Assets* and/or *Resources* checkbox.

- *Assets* refers to images which are variable in your document (where a graphic ADOR is selecting the image to display for each recipient), while
- *Resources* refers to images which are static they are not Graphic ADORs and will be the same for all recipients.

If your print job is only ever run once, then it is not particularly efficient since you still need to copy the images to the RIP – although you may choose to do this via external media rather than copying them over the network.

### **4.1 Referenced images with Xerox DocuSP/FFPS and VIPP**

To process your VIPP output file when images are omitted from the print stream, follow these steps:

1. Create a new print queue on the RIP as described in section 3.4.1. Note: You do not need to enable the OPI (Open Prepress Interface) setting which is used by some print systems to replace low resolution images with high resolution versions at the time of production. Refer to Figure 31.

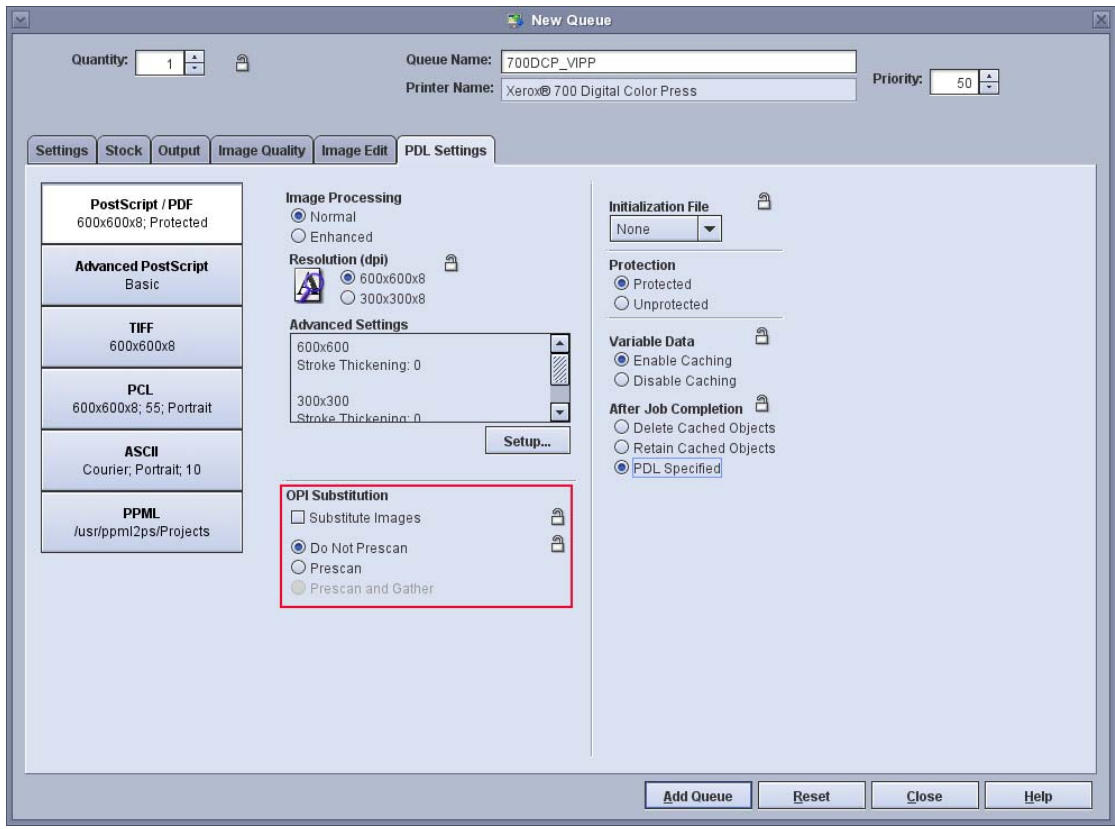

**Figure 31 –FFPW/DocuSP New Print Queue dialog**

2. Copy the required images to the DocuSP/FFPS. You can move the files to the server via CD/USB/FTP/SMB – whatever medium is convenient. (Refer to the DocuSP/FFPS User Guide for more information on how to connect to the RIP's file system.) The place to put the image files on the RIP is: /usr/xgfc/gshared

**Figure 32 – FFPS/DocuSP File Browser**

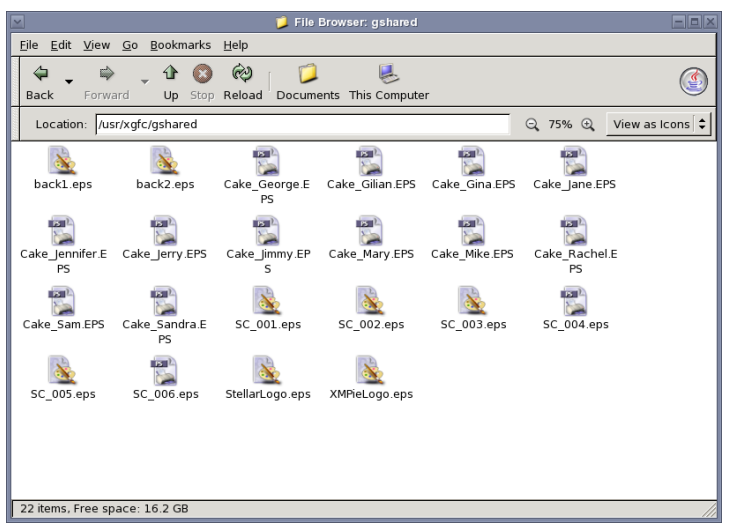

Note: When processing the VIPP output from uProduce, it is possible to send the output file and images to the RIP automatically during production. Refer to Figure 33.

To do this, first create two output destinations in uProduce:

- a. One being an ftp site, network path or network printer to send the output print file to.
- b. One being a network path to send the assets and resources to the required images folder on the RIP.

This feature requires you to setup an SMB share on the DocuSP/FFPS using Samba. Refer to the DocuSP/FFPS User Guide for more information on how to do this. Once you first print the job to both destinations, if there are no additional assets or resources, you can choose to send only the print file.

**Figure 33 – uProduce Process dialog showing output to FFPS hotfolder.**

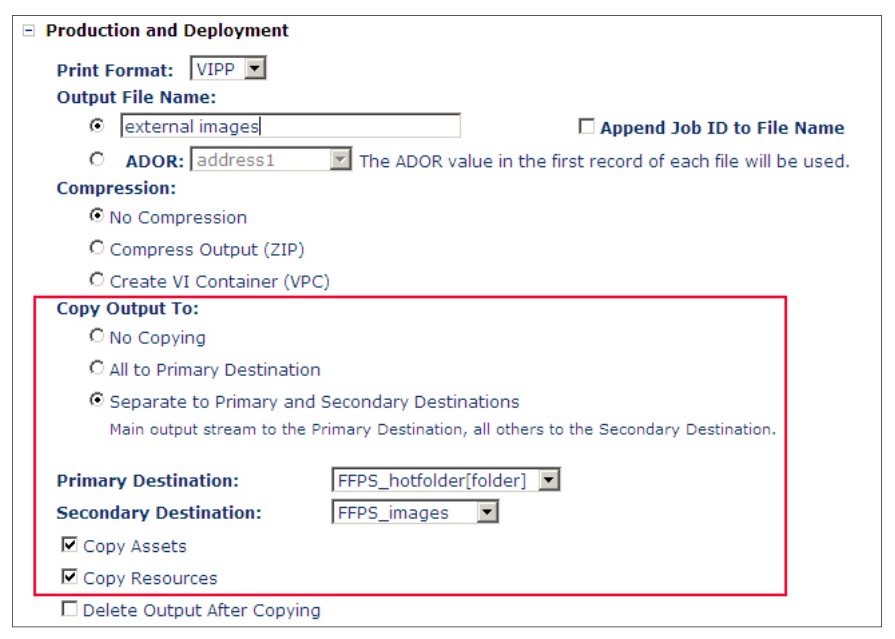

3. If creating output via uDirect, or uProduce (without copying to a secondary destination) you can submit your print file normally, once you have copied all the required images to the gshared folder.

It is also possible for you to manage the images you have on the RIP, by selecting *VI Projects Manager* from the *System* menu. Refer to Figure 34.

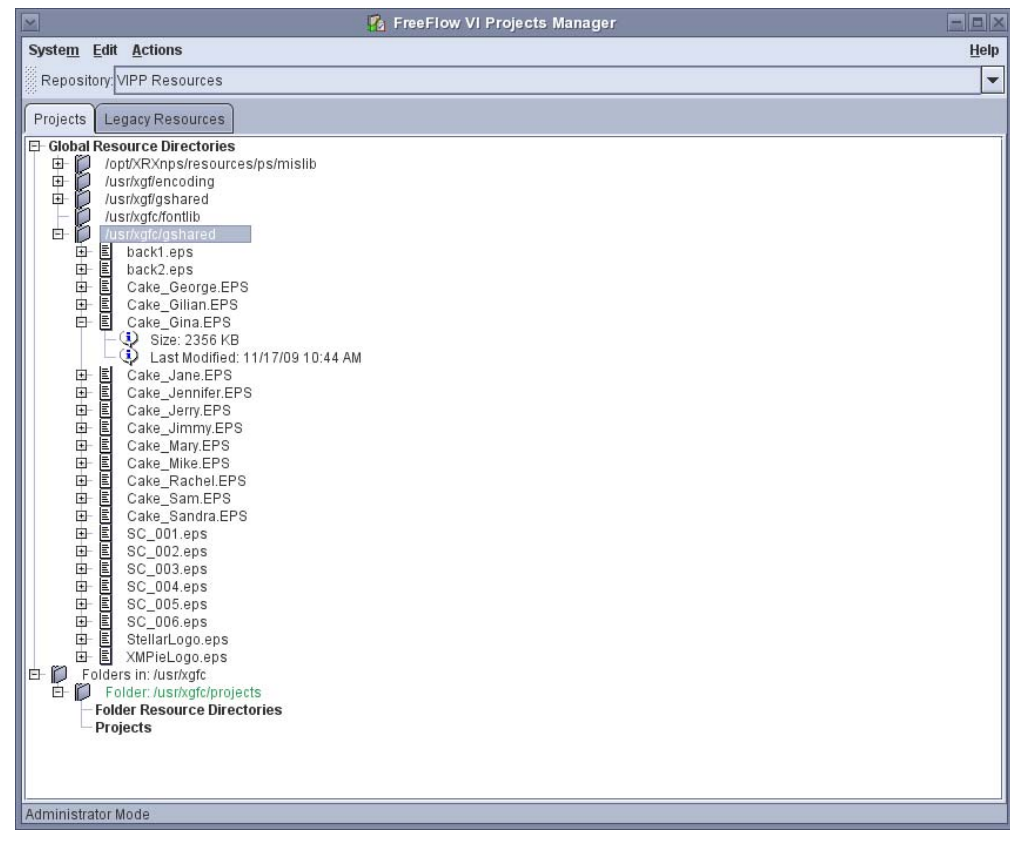

**Figure 34 – FFPS/DocuSP VI Projects Manager dialog**

#### **4.1.1 Using VI Project Container (VPC) with DocuSP/FFPS**

When producing VIPP output with uProduce, you also have the option of creating a VPC file. Refer to Figure 12.

A VPC is a zip file containing the print file, plus assets and resources separate to the print file, but included in the zip. If you choose to use this feature, the print queue that you submit the job to must be setup to receive a VPC so the assets and resources will be unzipped and placed into the correct places on the RIP. For more information the RIP settings to use for VPC, refer to Section 3.4.2.

### **4.2 Referenced images with Creo Spire and VPS output**

To process your VIPP output file when images are omitted from the print stream, follow these steps:

- 1. Create a new print queue on the RIP as described in section 3.4.3.
- 2. Copy the required images to the Creo. You can move the files to the server via CD/USB/FTP/SMB – whatever medium is convenient. (Refer to the User Guide for more information.)

The place to put the image files on the RIP is: D:\Shared\High Res or \\<servername>\Shared\High Res

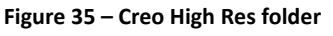

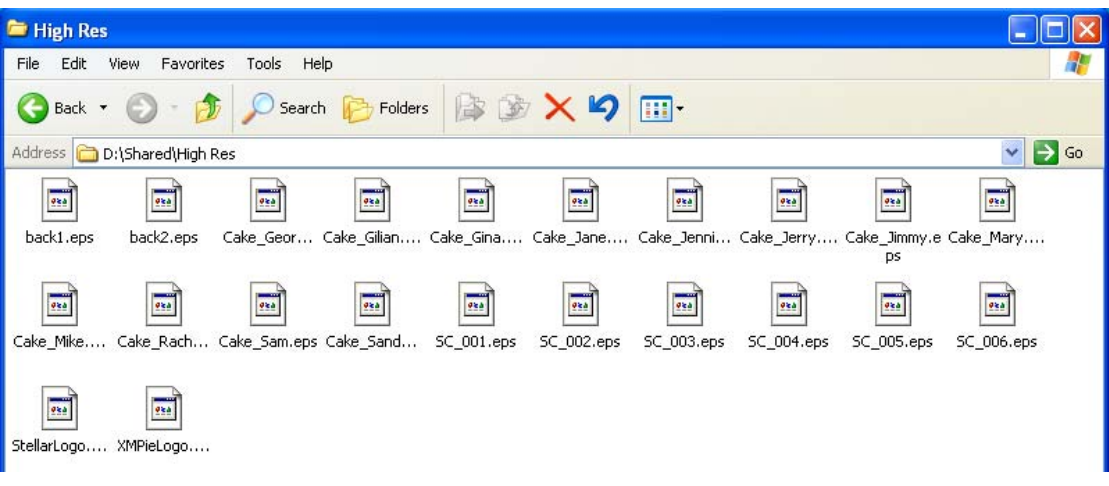

Note: When processing the VPS output from uProduce, it is also possible to send the output file and images to the RIP automatically at the same time. Refer to Figure 36. To do this, first create two output destinations in uProduce:

- a. One being an ftp site, network path or network printer to send the output print file to.
- b. One being a network path to send the assets and resources to the required images folder on the RIP.

Once you first print the job to both destinations, if there are no additional assets or resources, you can choose to send only the print file.

**Figure 36 ‐ uProduce Process dialog showing output to Creo hotfolder.**

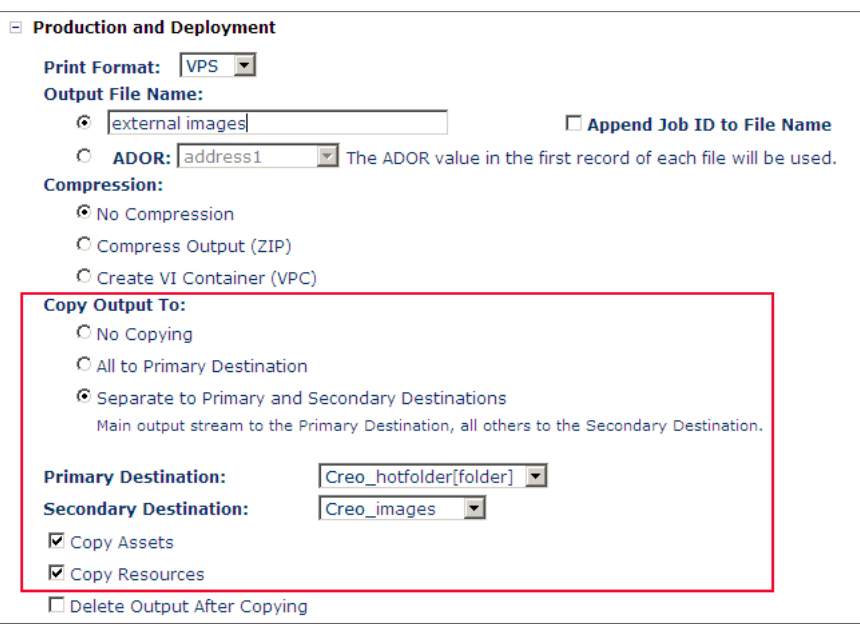

4. If creating output via uDirect, or uProduce (without copying to a secondary destination) you can submit your print file normally, once you have copied all the required images to the High Res folder.

### **4.3 Tips and tricks with image referencing**

#### **4.3.1 I made a change in my image, but I still get the old image when I print???**

One of the most common problems reported by customers when they start to use externally referenced images, is that they will update an image on the local computer and print the document from InDesign, but the image remains the same on the print out.

You must also remember to update the copy of the image which is on the RIP!

#### **4.3.2 Images are reported missing on DocuSP/FFPS, but they're there???**

Remember that the DocuSP/FFPS uses a Solaris operating system, which has case-sensitive file names. It is common for customers to copy the files to the correct spot on the file system, and get confused when the RIP reports some images as missing. Closely double check the case of any images reported missing...

#### **4.3.3 I selected to not embed images, but the output file size is the same???**

Only certain image types can be excluded from the print file:

- 1. VPS and VIPP support EPS/JPG/TIFF outside of the print file.
- 2. PPML supports only EPS outside of the print file.

Check your image assets and resources types to ensure that they can be supported outside of the print file.

### **5 Glossary**

#### *ADOR*

Automatic Dynamic Object Replacement – Also known as "Content Object". This is the XMPie object which is placed into the InDesign layout and is replaced with information from a database at the time of production.

#### *Cache / Caching*

When a RIP processes an element which is tagged as reusable, it will hold this element in its processed state, so that when the next time this element is required in the job, it is already processed and ready to go.

#### *DocuSP / FFPS*

Document Services Platform. / FreeFlow Print Server – A Xerox RIP or print server, originally called DouSP, later versions are known as FreeFlow Print Server.

#### *DPI*

Dots Per Inch / Pixels Per Inch – this is a measure of the resolution or quality of an image. The higher the resolution, the higher the DPI, and the larger the file size.

#### *Global Cache*

Caching is normally done on a job-by-job basis, however some RIPs support global caching which enables the RIP to hold a processed copy of the element to use in following print jobs. This is useful when processing multiple batches of the same job, but can cause problems/confusion if the image is later changed and the job reprinted...

#### *PDM2*

PDM2 is a specification of the VDX output format. Refer to VDX for more information.

#### *Pixel*

The smallest, most basic unit of an image. Rows of pixels of different colour and density make up images for digital print, television and computer display.

#### *PPML*

Personalised Print Markup Language – PPML is an XML‐based output format developed by the Digital Print Initiative (PODi).

#### *Raster*

To convert page text and graphic data to lines of pixels which a printer can transfer to paper.

#### *RIP*

Raster Image Processor – Most production printers will have a dedicated PC or server known as a RIP which receives the print file and process it (rasters it) in preparation for printing.

#### *Reference / Referencing*

VIPP, VPS and PPML output formats have a feature called "referencing" which enables for certain image types to be omitted from the main print file and found in a separate file which is "referenced" from the main print file.

#### *VDX*

Variable Data eXchange – (Also called PPML/VDX), is based on a subset of the PPML specification and is developed by the Committee for Graphic Arts Technologies Standards (CGATS). XMPie outputs VDX which is PDM2‐compliant. PDM2 provides legacy support for PPML v1.5. Later versions of VDX are ANSI‐compliant, which supports PPML v2.0.

#### *VIPP*

Variable‐data Intelligent PostScript Printware – Developed by Xerox, VIPP is an output format based on PostScript, but with some additional features to address PostScript's limitations for variable data print.

#### *VPC*

VIPP Project Container – a zip file which contains a print file and the resources (images etc) required to print. The Xerox DocuSP/FFPS (with a properly configured print queue) will extract the resources into the necessary folders on the RIP.

#### *VPS*

Variable Print Specification – VPS is a PostScript‐based output format developed by Scitex (now Print On Demand Solutions, a Kodak company). Like VIPP it includes some additional features to better support variable data print.